# PANDUAN **UNGGAH JURNAL ILMIAH DAN BUKU DI REPOSITORY**

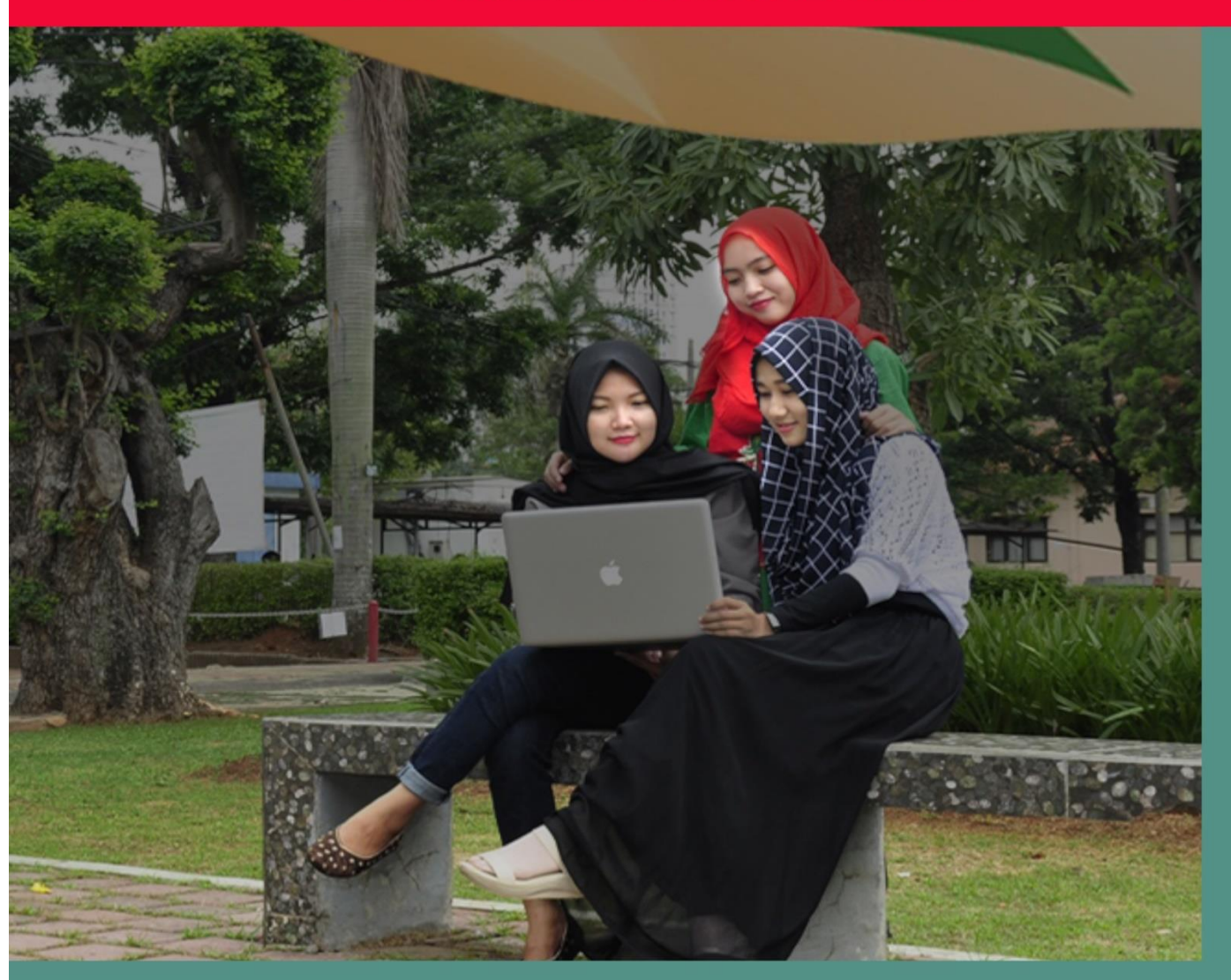

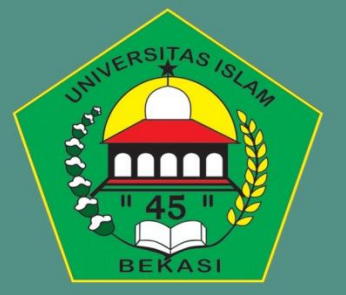

**UPT. PERPUSTAKAAN UNIVERSITAS ISLAM 45** BEKASI 2023

# **PANDUAN JURNAL ILMIAH DAN BUKU DI REPOSITORY UNIVERSITAS ISLAM "45" BEKASI**

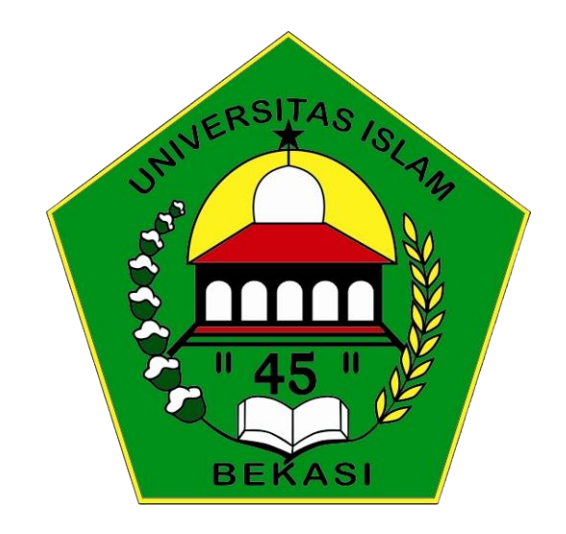

# **UPT. PERPUSTAKAAN UNIVERSITAS ISLAM "45" BEKASI 2023**

## **PANDUAN UNGGAH JURNAL ILMIAH DI REPOSITORY UNIVERSITAS ISLAM "45" BEKASI**

#### 1. Buka alamat **URL<http://repository.unismabekasi.ac.id/>** melalui browser. Kemudian klik **create account.**

Masukan data sesuai dengan kolom berikut, alamat email harus aktif, dan isi username dan password menggunakan NIDN untuk dosen. Klik **registrasi** bila sudah selesai, selain itu dosen yang ingin membuat akun bisa meminta dibuatkan akun oleh petugas perpustakaan fakultas masing – masing.

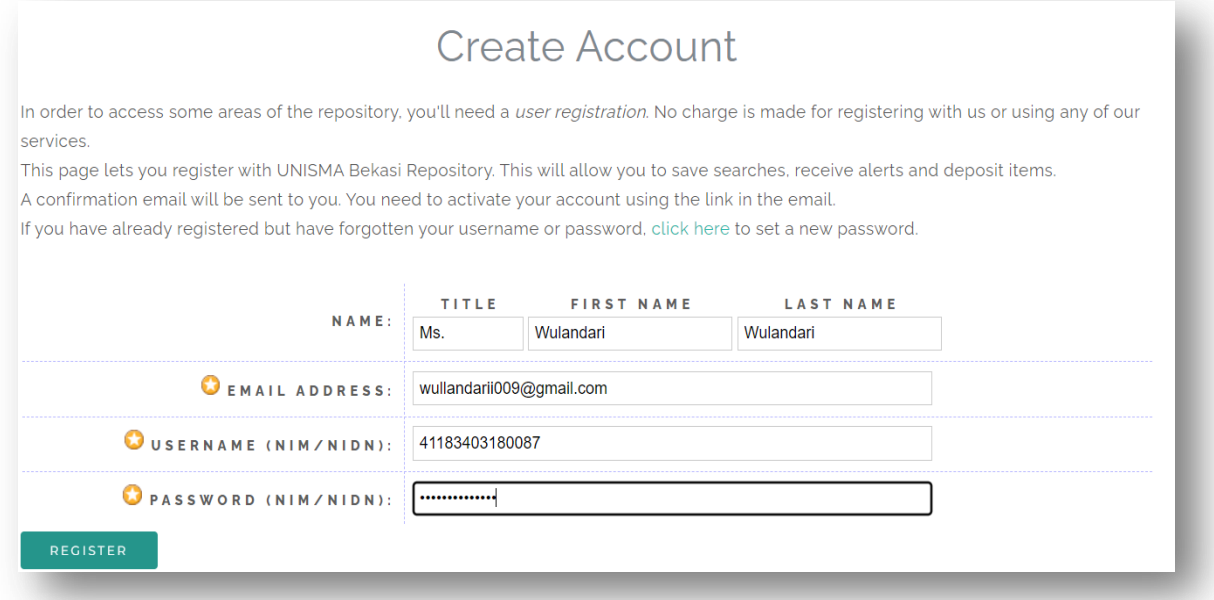

Apabila sudah berhasil akan muncul tampilan seperti berikut :

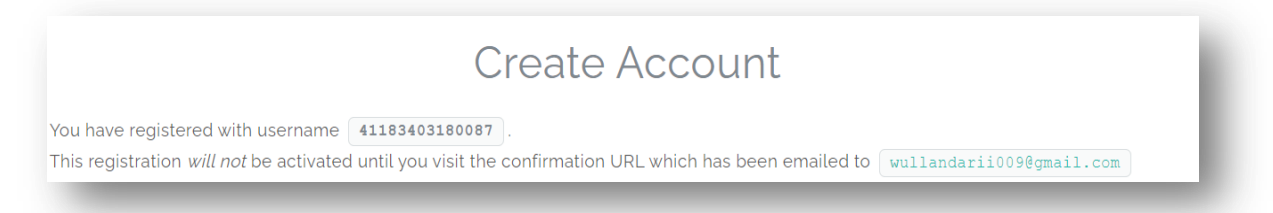

2. Cek email Anda untuk melihat notifikasi aktivasi account repository, kemudian klik tautan tersebut, sehingga Anda akan diarahkan ke halaman repository perpustakaan UNISMA

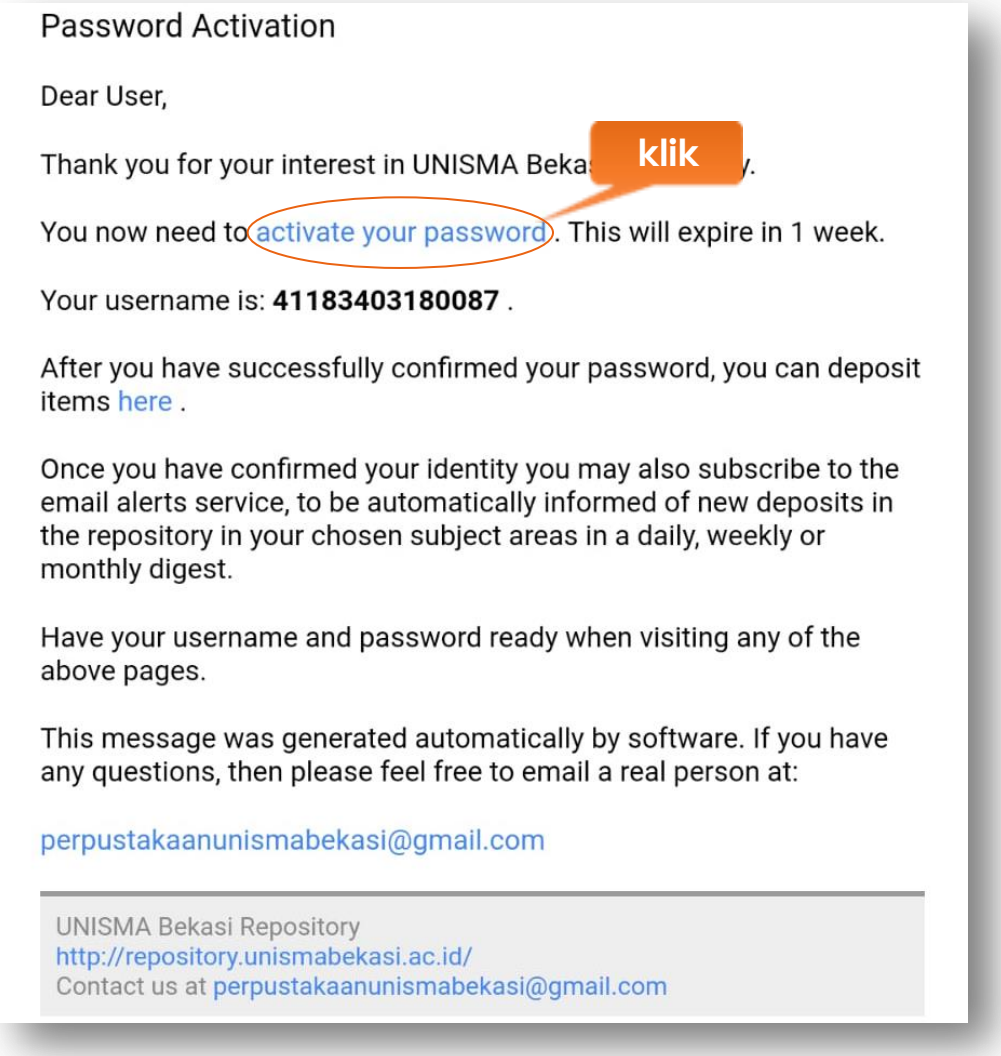

- 3. Kemudian login menggunakan username dan password.
- 4. kemudian login menggunakan username dan password yang sudah dibuat diawal, setelah itu klik **new item** di menu Manage Deposits.

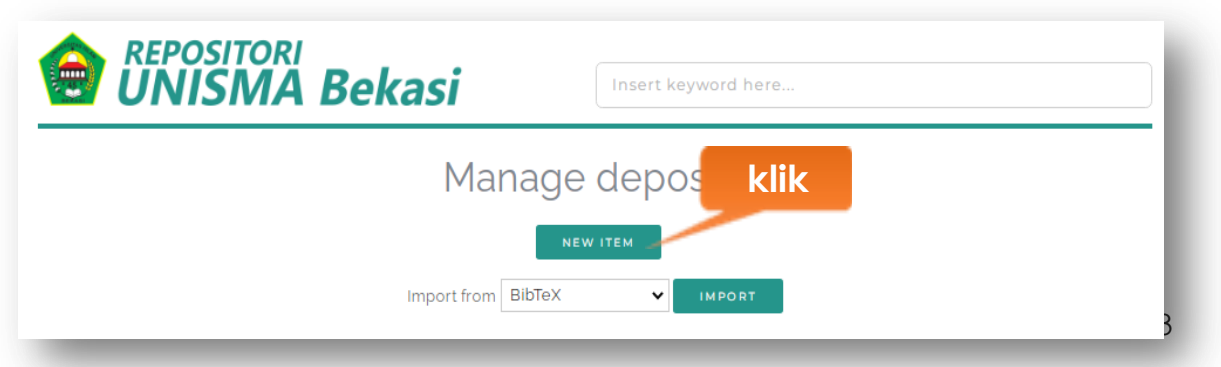

5. pilih **Article** pada item type untuk mengunggah jurnal ilmiah kemudian klik tombol **next.**

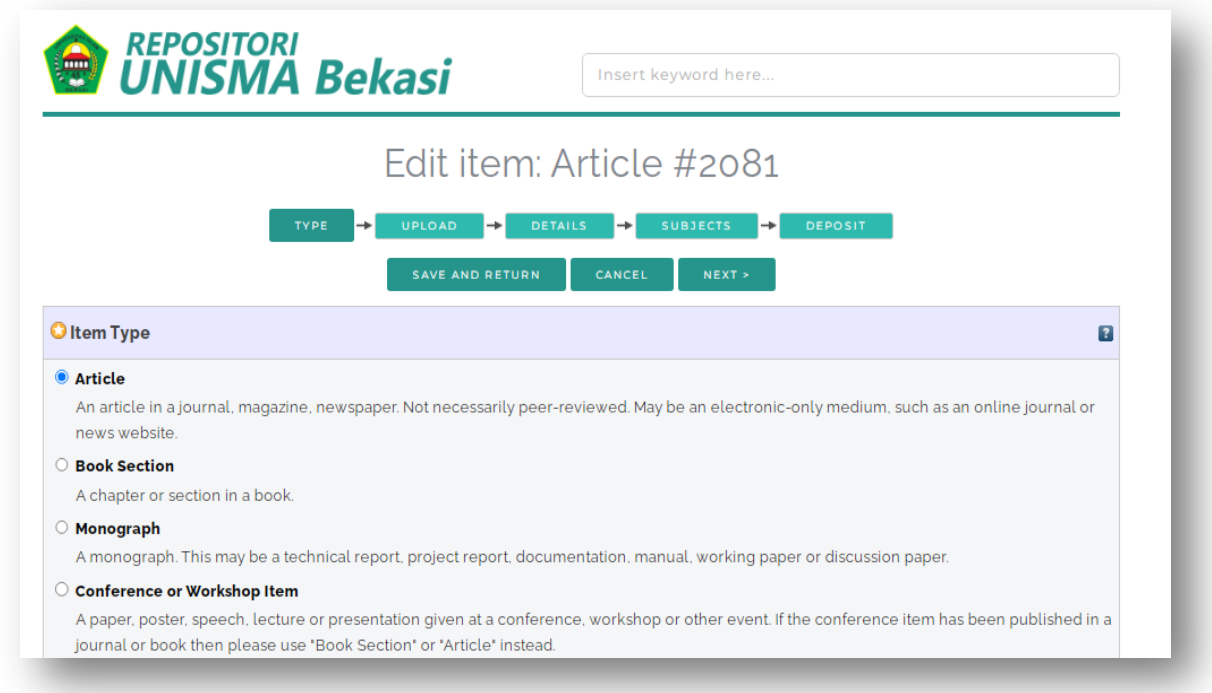

6. klik tombol **choose file** untuk menggunggah file setelah selesai diunggah, kemudian **next.**

file yang diunggah terdiri dari :

- jurnal
- cek plagiarism (jika ada).
- peer review jurnalnya (jika ada).

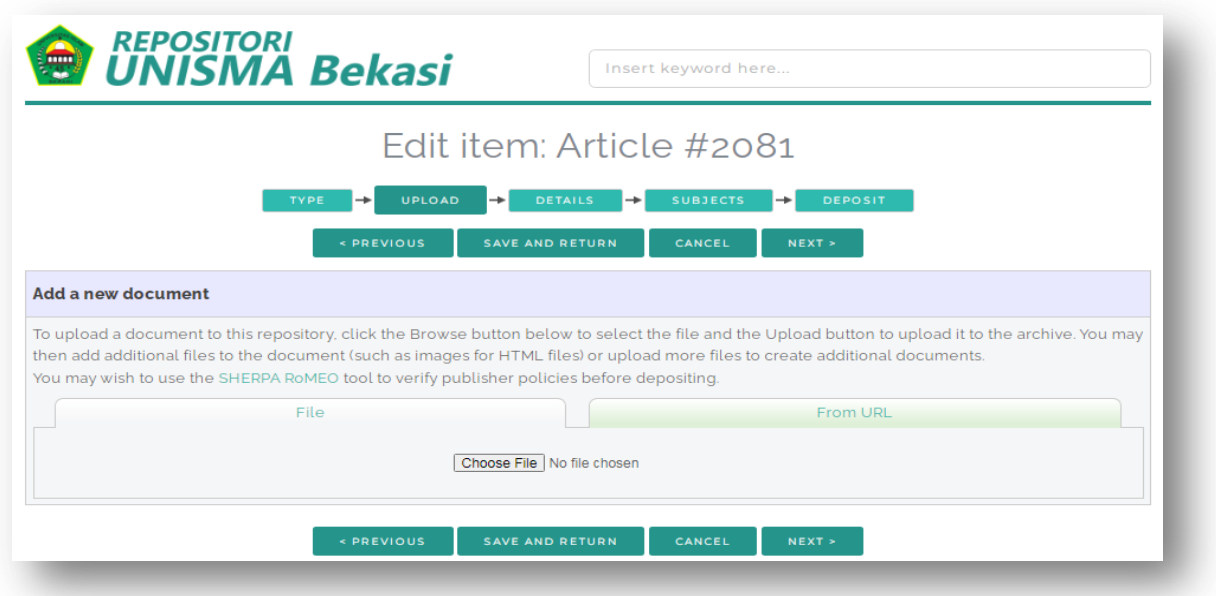

Proses selanjutnya input detail data jurnal.

7. **Title :** Judul dari jurnal ilmiah (wajib diisi).

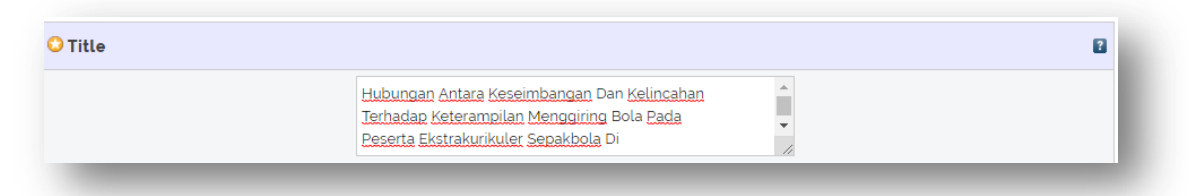

8. **Abstrack :** Abstrak dari jurnal ilmiah (wajib diisi).

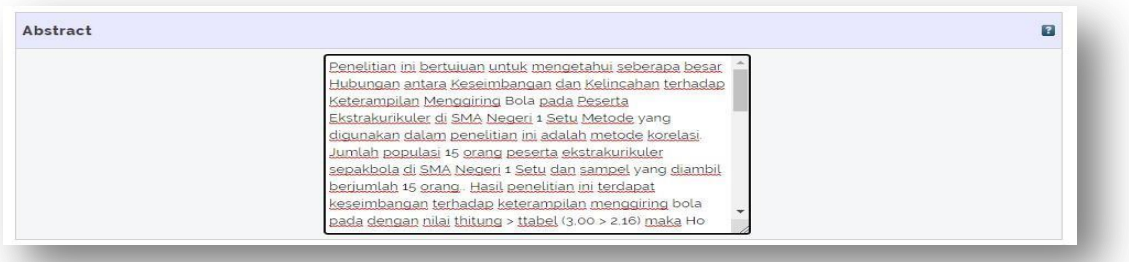

9. **Creators/penulis :** pengarang atau penulis jurnal ilmiah. Untuk melihat NIDN bisa melalui Link : https://bit.ly/NIDNdosenunismabekasi . (wajib diisi).

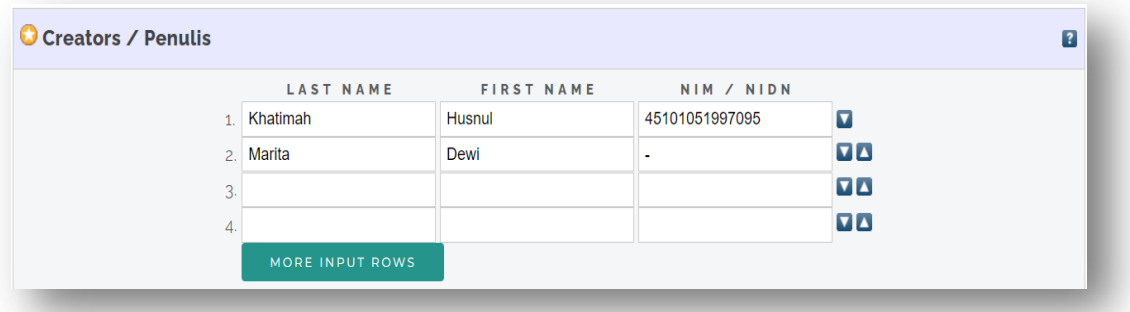

10. **Faculty :** dipilih sesuai fakultasnya masing – masing. (wajib diisi).

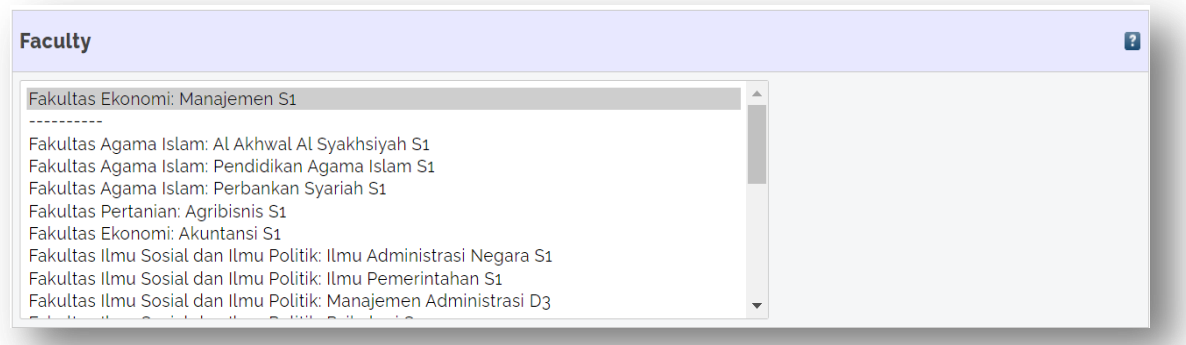

- 11. **Publication Details :** diisi sesuai dengan data yang ada di jurnal. (wajib diisi)
	- **Refereed :** pilih atau klik bagian **Yes, this version has been refereed.**

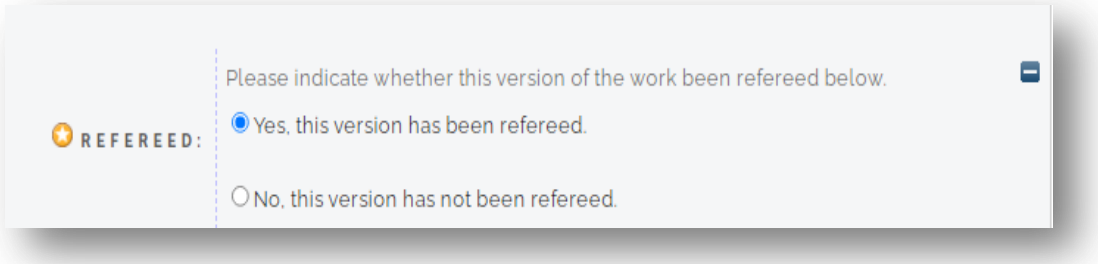

**Status :** pilih **Unpublished** (wajib dipilih).

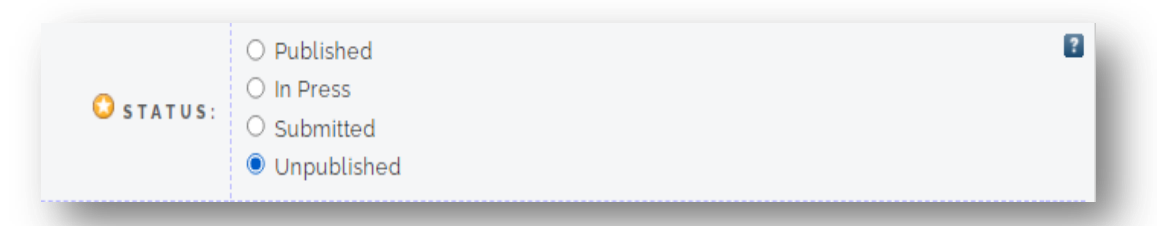

- **Journal or publication title :** nama tempat jurnal ilmiah diterbitkan. (contoh : JRAK Jurnal riset Akuntansi & komputerisasi Akuntansi). (wajib diisi).
- **ISSN** (wajib diisi).
- **Publisher :** nama instansi tempat penerbitan jurnal ilmilah (contoh : Lembaga Penelitian dan Pengabdian kepada Masyarakat Universitas Islam "45" Bekasi).
- **Official URL :** link jurnal ilmiah.
- **Volume :**volume jurnal ilmiah.
- **Number :** nomor jurnal ilmiah.
- **Page Range :** halaman jurnal ilmiah.
- **Date :** tahun, bulan, dan hari diterbitkan jurnal ilmiah.
- **Date Type :** pilih **Completion** (wajib dipilih)
- **Identification Number :** nomor DOI jurnal ilmiah.
- **Relate URLS :** selain official link jurnal ilmiah (contoh link jurnal yang berada di google scholar, OJS di luar Unisma, DOAJ, Scopus, dll)

Contoh seperti gambar di bawah, jika ingin menambah **Relate URLS** klik **More Input Rows**.

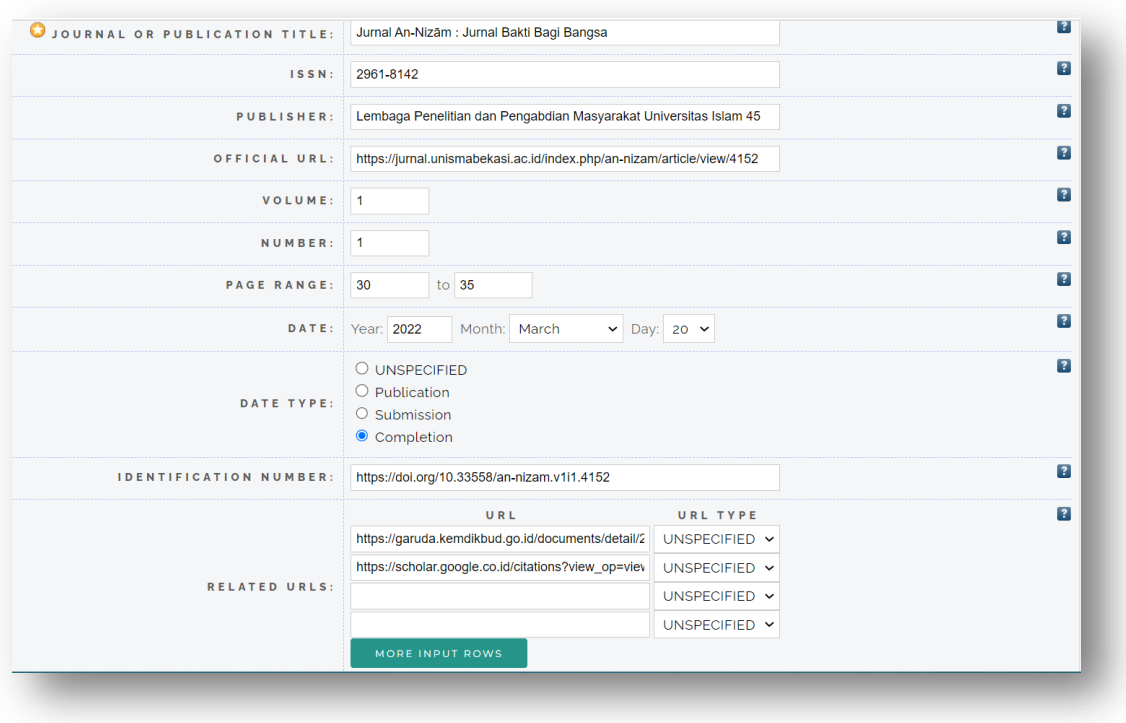

- 12. **Funders :** sponsor yang menyumbangkan dana untuk penelitian jurnal ilmiah (jika ada).
- 13. **Projects :** nama dari proyek (jika ada).
- 14. **Contact Email Address :** alamat email yang aktif dari pengarang (wajib diisi).

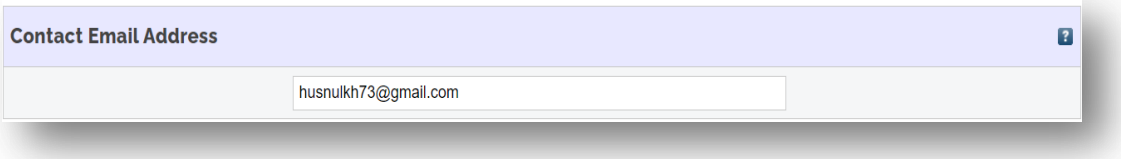

15. **References/Daftar Pustaka :** daftar pustaka (wajib diisi).

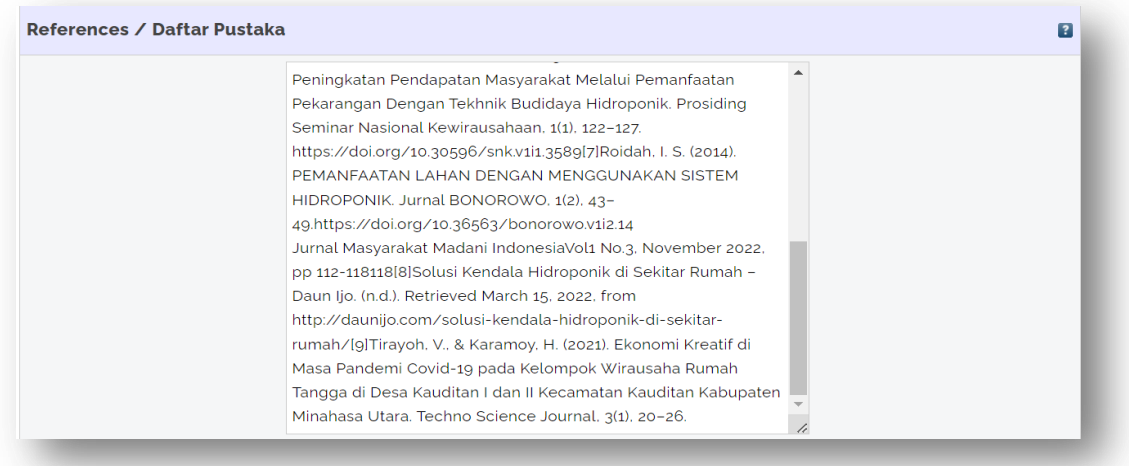

16. **Keywords/kata kunci :** kata kunci yang ada diabstrak (wajib diisi).

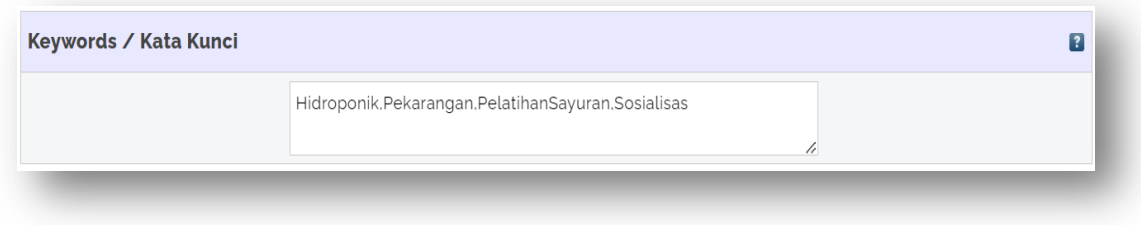

Apabila sudah terisi semua kemudian klik **next**.

17. Pilih **subjects** dengan mengklik tombol **Add** berdasarkan isi artikel dan bidang keilmuan (boleh lebih dari satu & wajib dipilih), kemudia klik next.

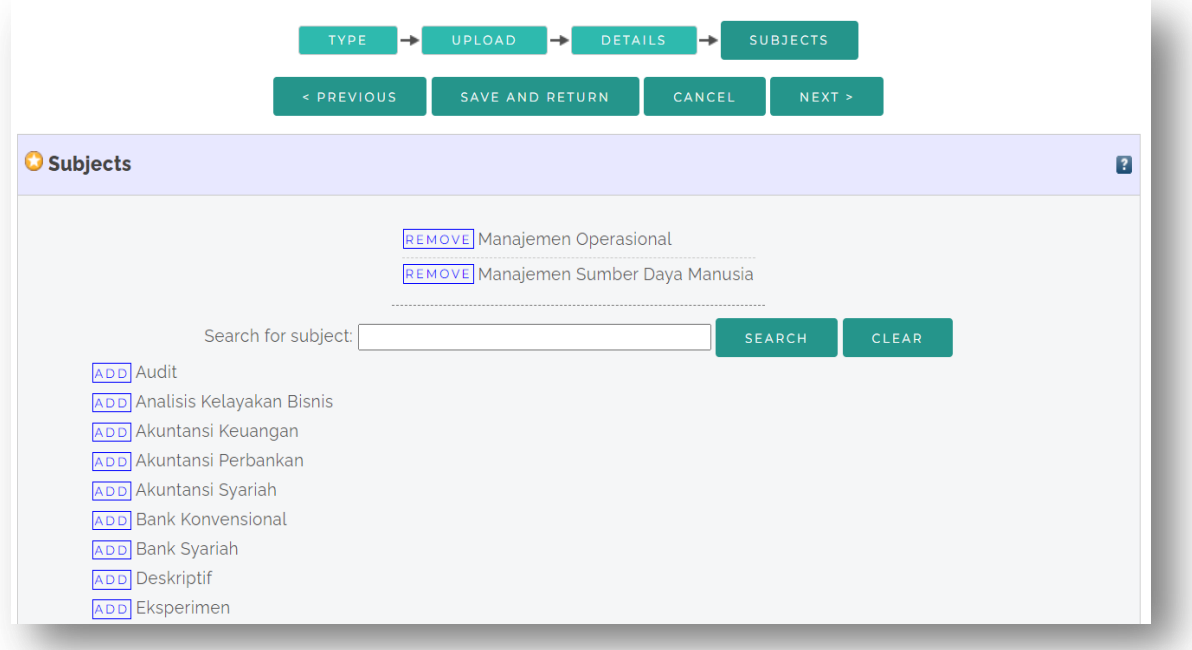

#### 18. kemudian Klik **Deposit Item Now** untuk mengirim dokumen ke dalam repository.

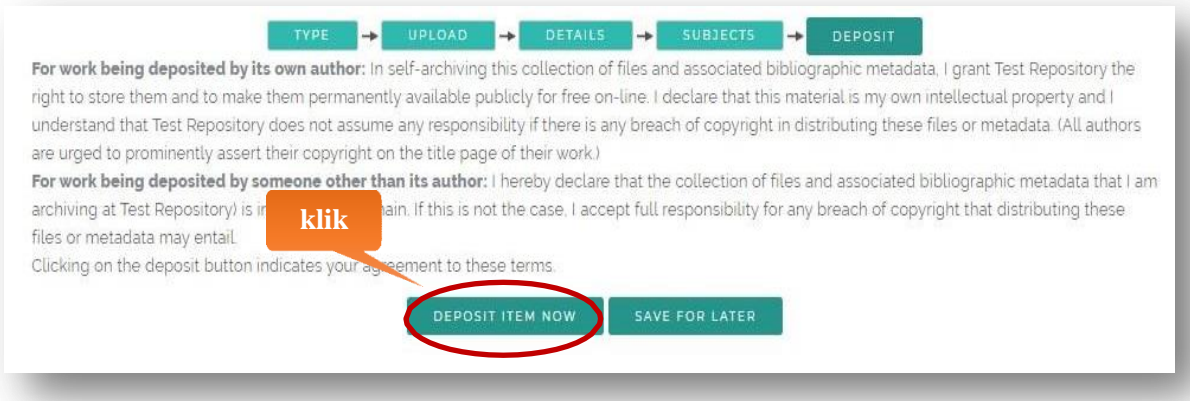

19. Keterangan hasil unggah jurnal ilmiah berhasil dilakukan. Hasil unggah Anda belum ditampilkan secara public/di halaman depan repository sampai hasil unggah Anda dicek oleh pustawakan. Jika ada kendala silahkan konfirmasi kepada pustawakan fakultas atau pustawakan UPT Perpustakaan.

# **PANDUAN**

# **UNGGAH BUKU/E-BOOK DIREPOSITORY UNIVERSITAS ISLAM "45" BEKASI**

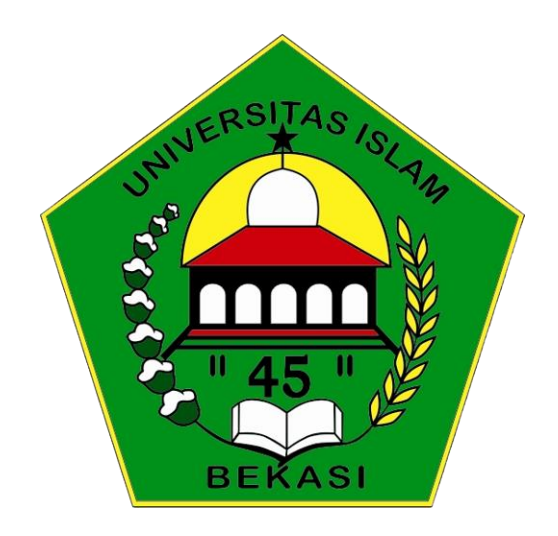

# **UPT. PERPUSTAKAAN UNIVERSITAS ISLAM "45" BEKASI 2023**

#### **PANDUAN UNGGAH E-BOOK DI REPOSITORY**

## **UNIVERSITAS ISLAM "45" BEKASI**

#### 20. Buka alamat **URL<http://repository.unismabekasi.ac.id/>** melalui browser. Kemudian klik **create account.**

Masukan data sesuai dengan kolom berikut, alamat email harus aktif, dan isi username dan password menggunakan **NIDN** untuk dosen. Klik **registrasi** bila sudah selesai, selain itu dosen yang **ingin membuat akun bisa meminta dibuatkan akun oleh petugas perpustakaan fakultas masing – masing.** 

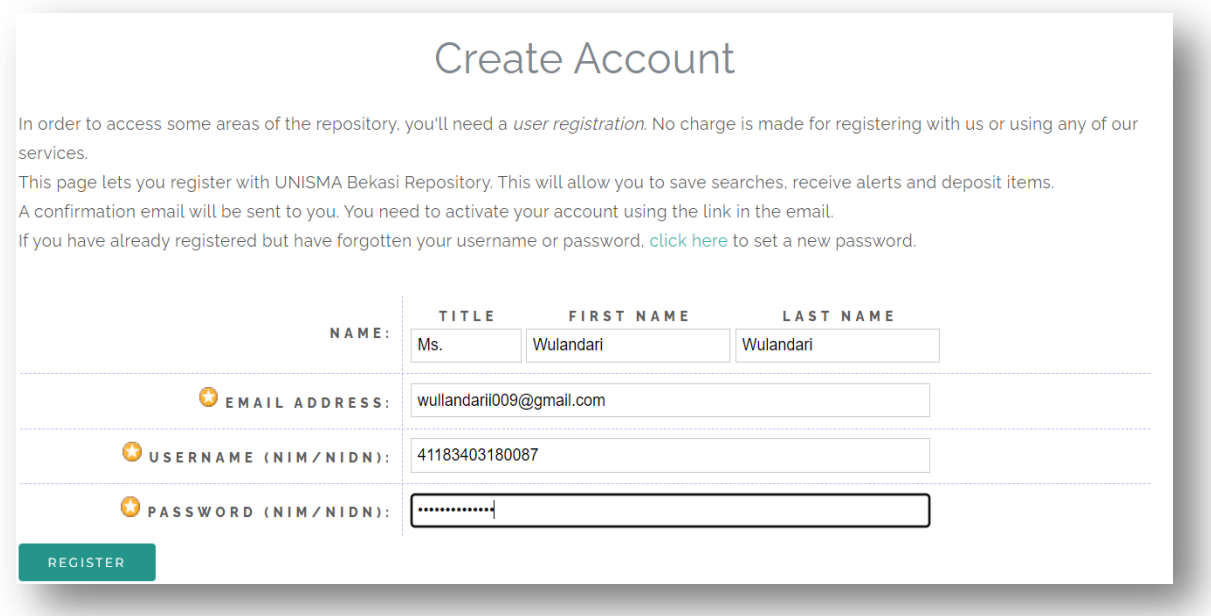

Apabila sudah berhasil akan muncul tampilan seperti berikut :

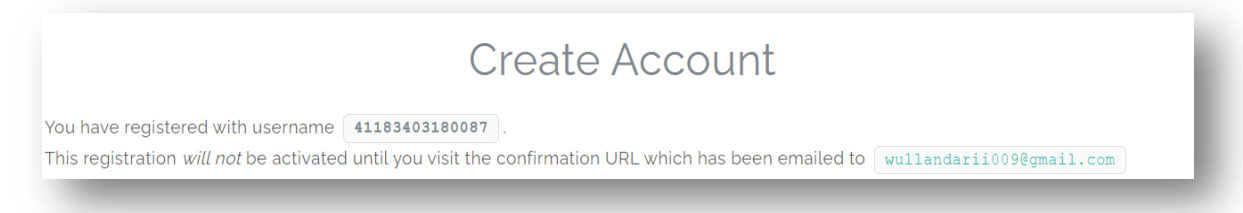

21. Cek email Anda untuk melihat notifikasi aktivasi account repository, kemudian klik tautan tersebut, sehingga Anda akan diarahkan ke halaman repository perpustakaan UNISMA

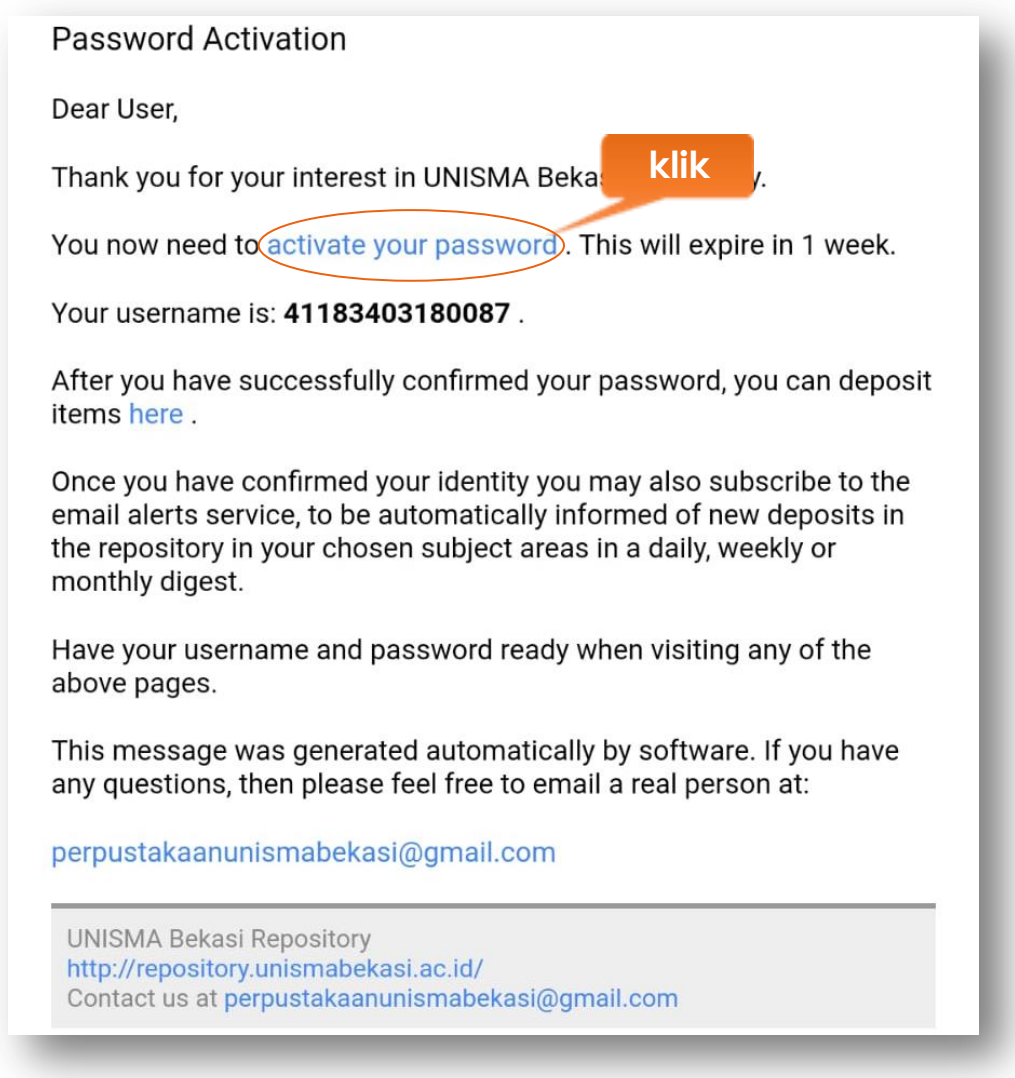

- 22. Kemudian login menggunakan username dan password.
- 23. kemudian login menggunakan username dan password yang sudah dibuat diawal, setelah itu klik **new item** di menu Manage Deposits.

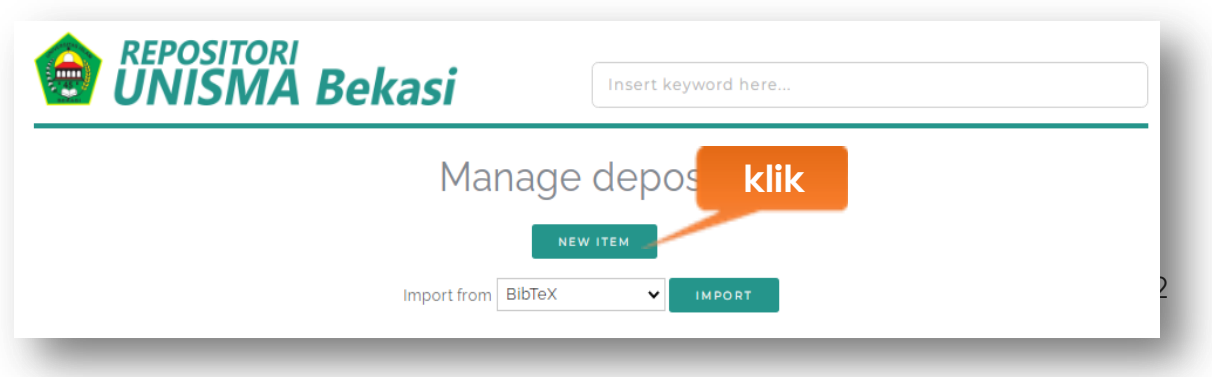

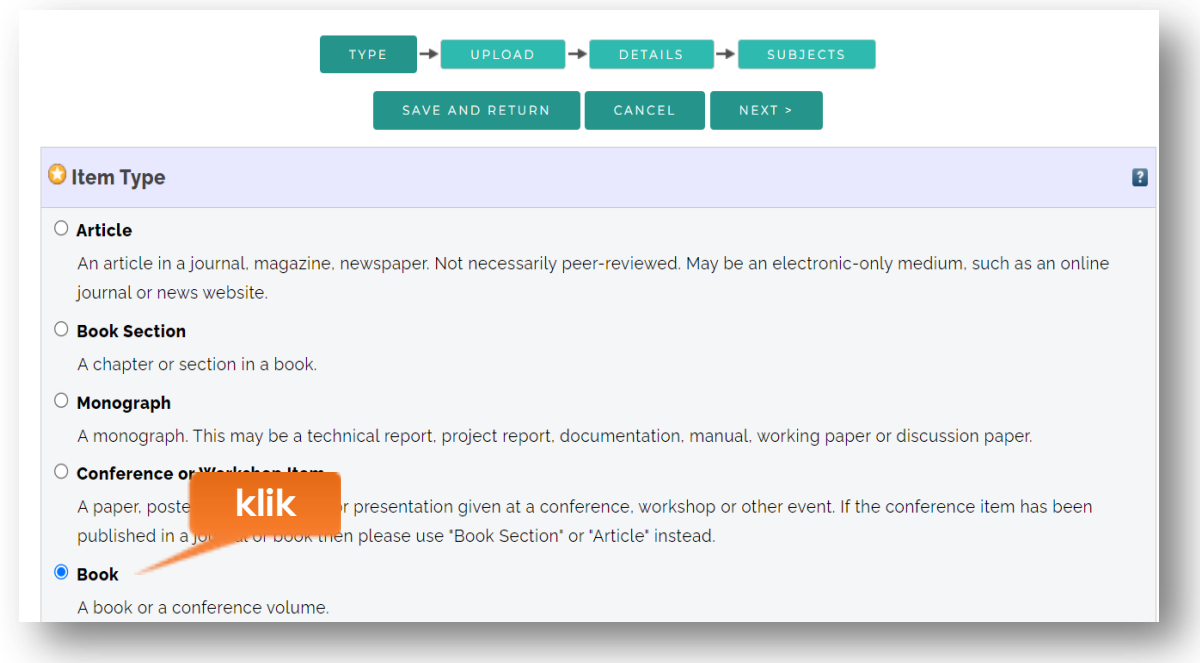

24. pilih **Book** pada item type untuk mengunggah jurnal ilmiah kemudian klik tombol **next.**

25. klik tombol **choose file** untuk menggunggah file setelah selesai diunggah, kemudian **next.**

file yang diunggah terdiri dari :

Buku/E-book file berbentuk PDF

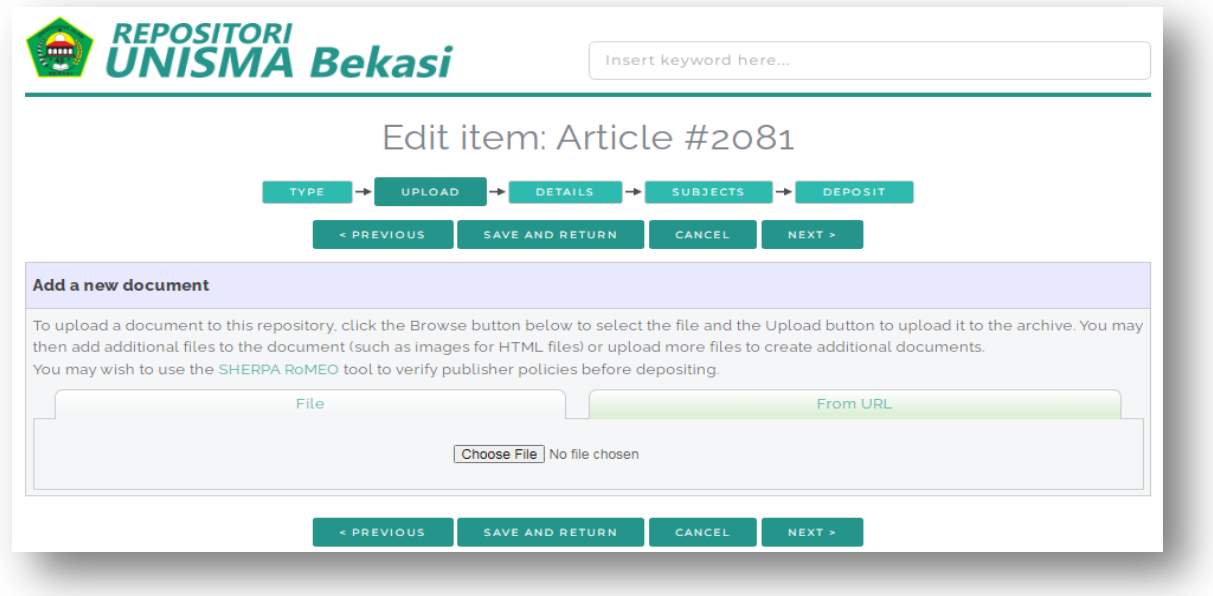

Proses selanjutnya input detail data E-Book.

26. **Title :** Judul dari Buku/E-book (wajib diisi).

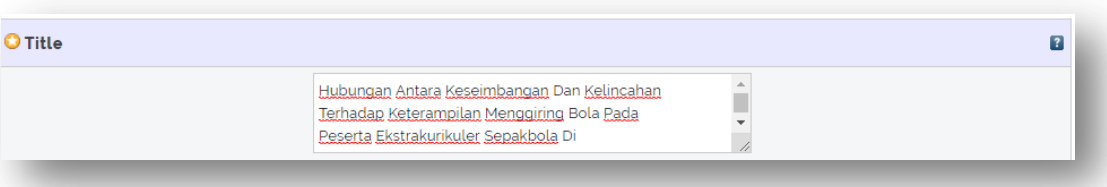

27. **Abstrack :** Abstrak dari Buku/E-book (wajib diisi).

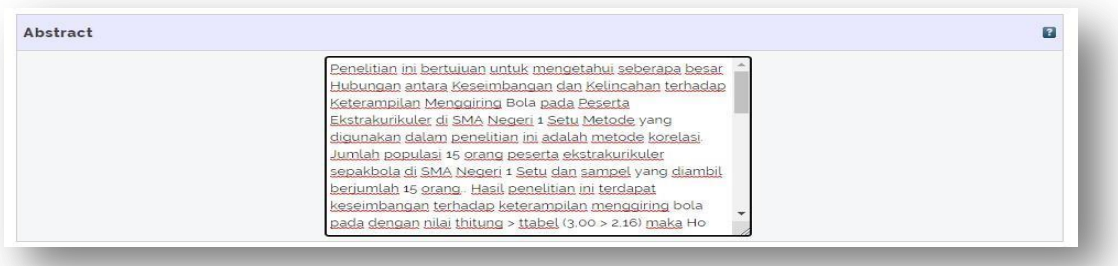

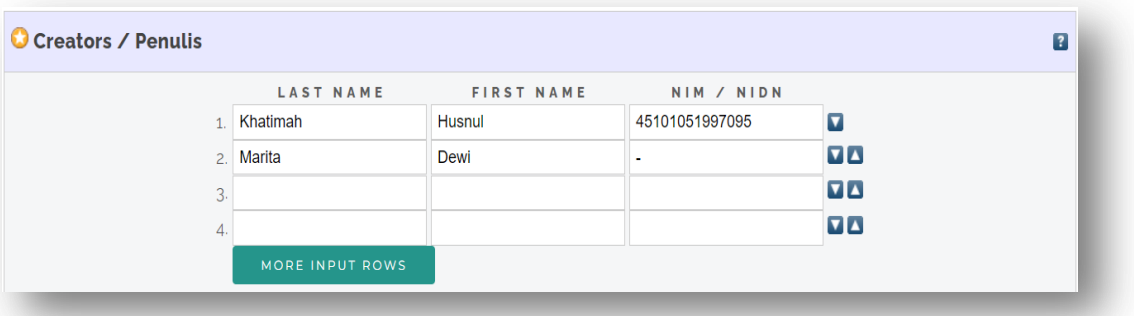

- 28. **Creators/penulis :** pengarang atau Buku/E-book. Untuk melihat NIDN bisa melalui Link : https://bit.ly/NIDNdosenunismabekasi (wajib diisi).
- 29. **Editors :** editor dari E-book.

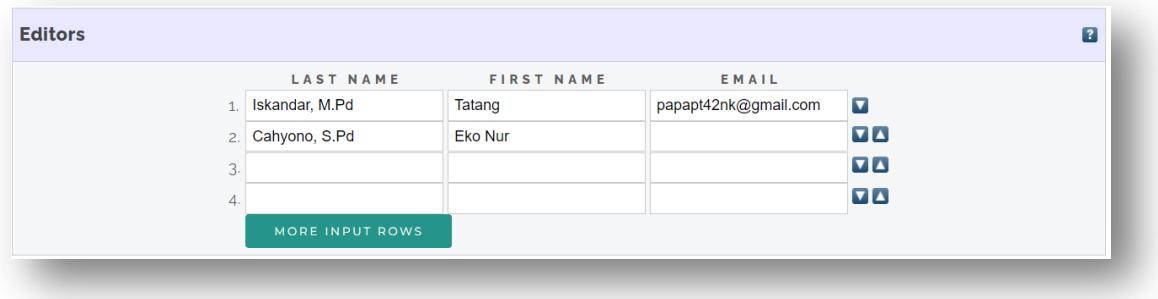

30. **Faculty :** dipilih sesuai fakultasnya masing – masing. (wajib diisi).

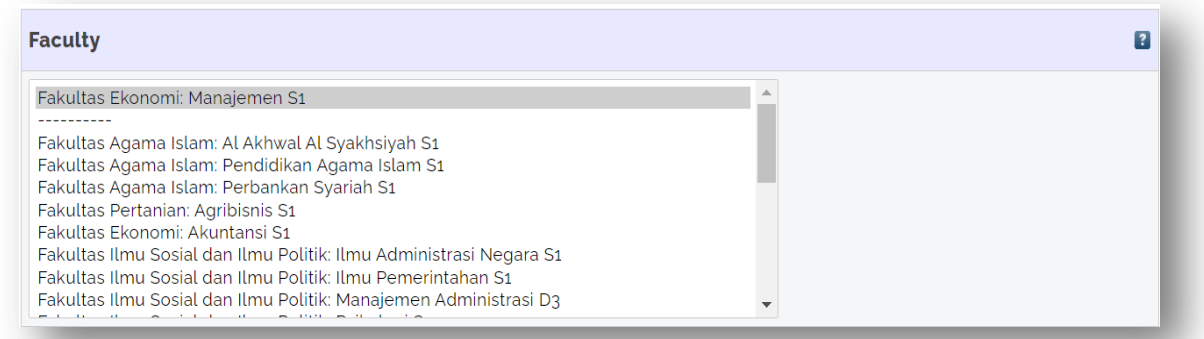

- 31. **Publication Details :** diisi sesuai dengan data yang ada di Buku/E-book. (wajib diisi)
	- **Refereed :** pilih atau klik bagian **Yes, this version has been refereed.**

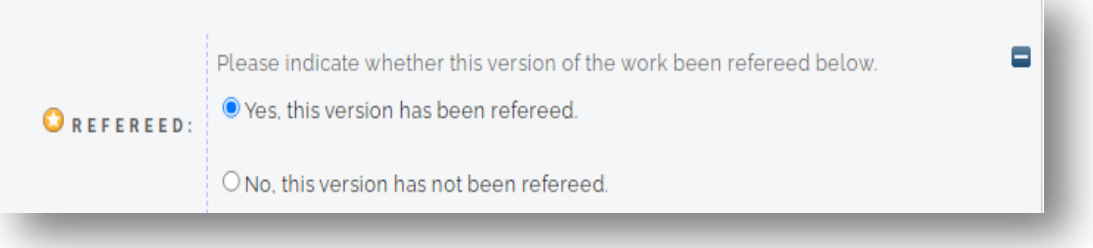

**Status :** pilih **Unpublished** (wajib dipilih).

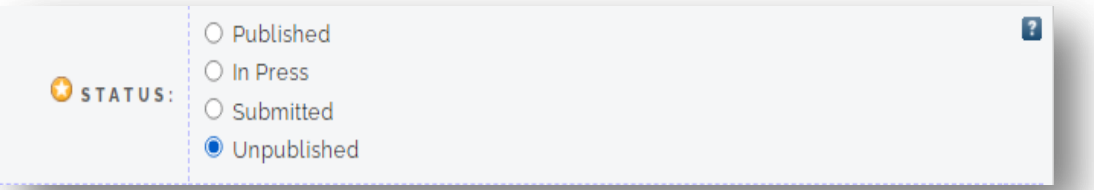

**Date :** tahun, bulan, hari terbitnya Buku/E-book. (wajib diisi).

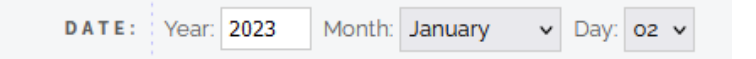

**Date Type :** pilih **Completion** (wajib dipilih)

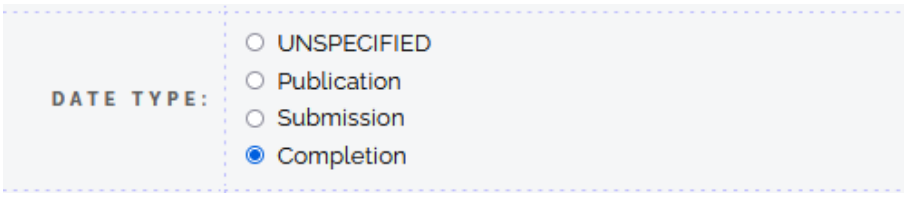

- Place Of Publication : nama tempat terbit Buku/E-book (wajib diisi).
- **Publisher :** nama penerbit Buku/E-book (wajib diisi).
- **Number Of Page :** Halaman E-book.
- **Series Name :** nama seri E-book.
- **Volume :** volume jurnal ilmiah.
- **Number :** nomor jurnal ilmiah.
- **ISBN :** nomor ISBN E-book.
- **Official URL :** alamat url E-book
- **Relate URLS :** selain official link E-book.

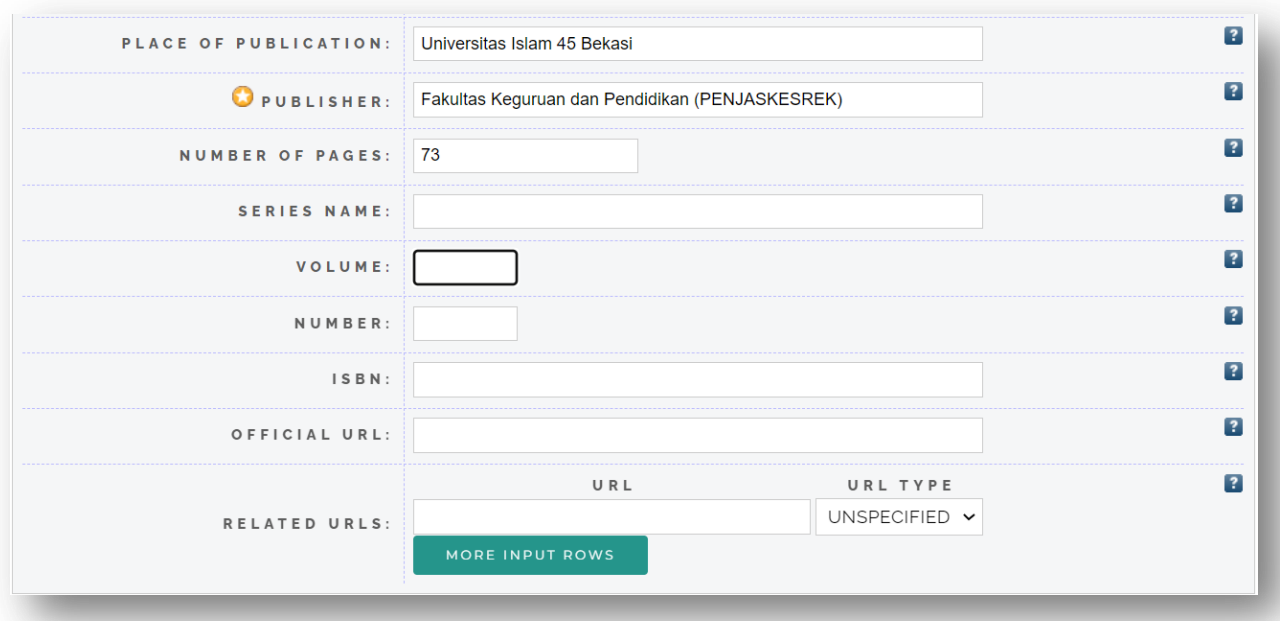

Contoh seperti gambar di bawah, jika ingin menambah **Relate URLS** klik **More Input Rows**.

- 32. **Funders :** sponsor yang menyumbangkan dana untuk penelitian jurnal ilmiah (jika ada).
- 33. **Projects :** nama dari proyek (jika ada).
- 34. **Contact Email Address :** alamat email yang aktif dari pengarang (wajib diisi).

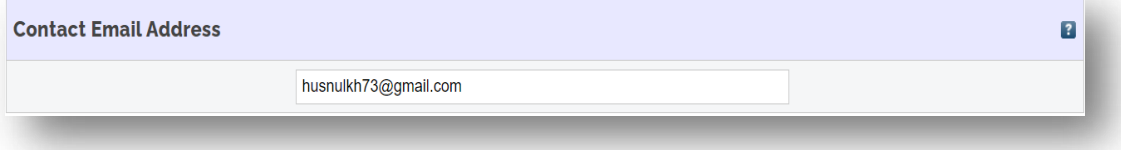

35. **References/Daftar Pustaka :** daftar pustaka (wajib diisi).

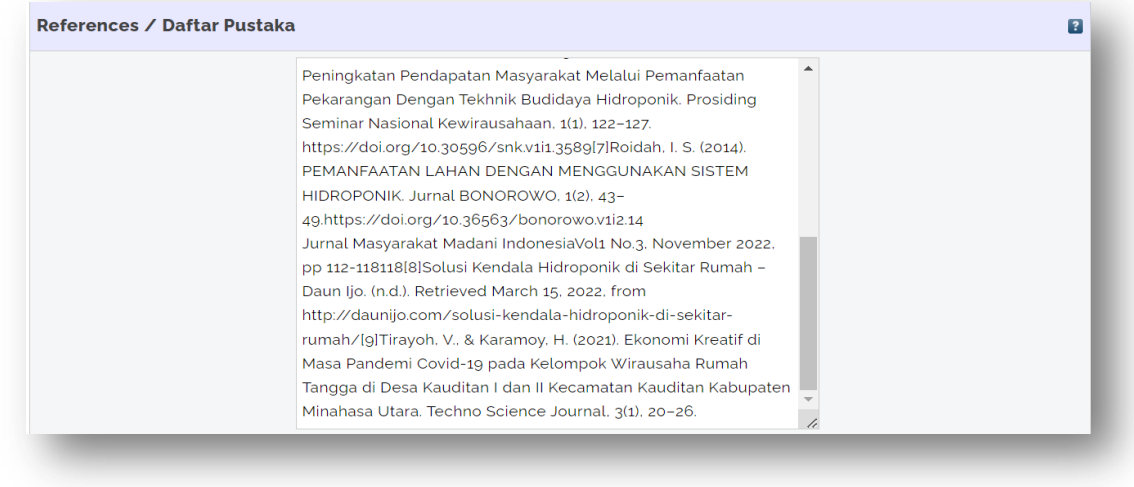

36. **Keywords/kata kunci :** kata kunci yang ada diabstrak (wajib diisi).

Apabila sudah terisi semua kemudian klik **next**.

37. Pilih **subjects** dengan mengklik tombol **Add** berdasarkan isi artikel dan bidang keilmuan (boleh lebih dari satu & wajib dipilih), kemudia klik next.

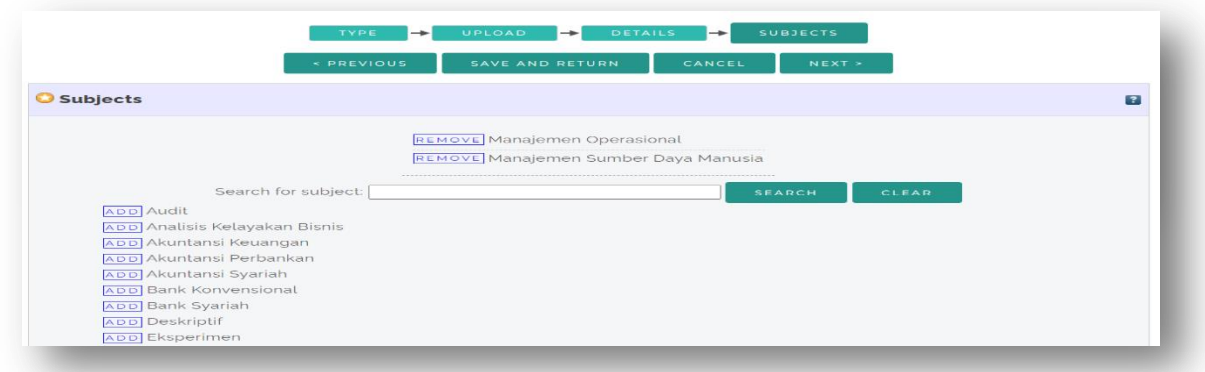

38. kemudian Klik **Deposit Item Now** untuk mengirim dokumen ke dalam repository.

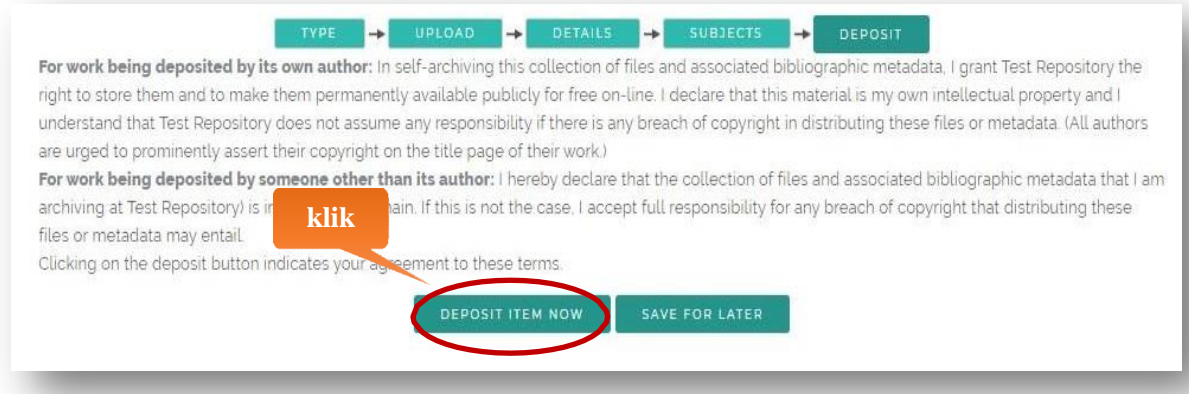

39. Keterangan hasil unggah buku/ebooks ilmiah berhasil dilakukan. Hasil unggah Anda belum ditampilkan secara public/tampilan depan di repository sampai hasil unggah Anda dicek oleh pustawakan. Jika ada kendala silahkan konfirmasi kepada pustawakan fakultas atau pustawakan UPT perpustakaan.